# **TASCAM**

# 目次

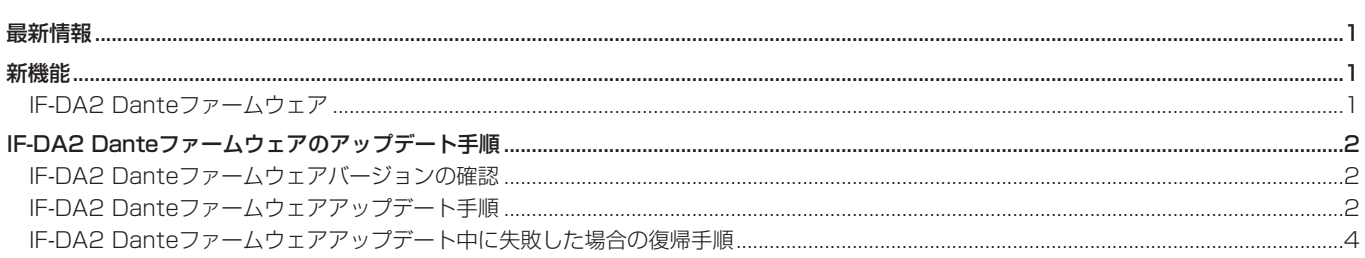

# 最新情報

本機のファームウェアは、常に最新版をお使いいただきますようお願いいたします。最新のファームウェアに関しては、TASCAMのウェブサ イト (https://tascam.jp/jp/) にてご確認ください。

# 新機能

### IF-DA2 Danteファームウェア

#### V1.10の追加

- Dante Domain Managerに対応しました。
- オーディオネットワーク相互接続規格「AES67」に対応しました。
- V1.10では、DanteのSoftware Versionは4.1.1.4になり、Firmware Versionは4.1.1.1になります。 Dante Software Version: 4.1.1.4 Dante Firmware Version: 4.1.1.1

<span id="page-1-0"></span>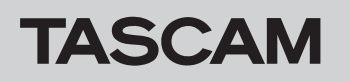

# IF-DA2 Danteファームウェアのアップデート手順

本機に搭載されたIF-DA2 Danteファームウェアのアップデートは、Primaryネットワーク内に接続されたコンピューターにインストールし たアプリを用いてアップデートします。

そのため、アップデートを行う前にAudinate社公式ホームページよりOSに合った下記の最新のアプリをダウンロードし、コンピューターに インストールしてください。

- 0 Dante Firmware Update Manager https://www.audinate.com/products/firmware-update-manager
- Dante Controller

https://www.audinate.com/products/software/dante-controller

#### IF-DA2 Danteファームウェアバージョンの確認

- **1.** Dante Controllerを起動すると、下記の画面が現れます。 コンピューターとDante機器が正常に接続されている場合、 機器名が現れます。
	- バージョンを確認したい機器の機器名をダブルクリックしま す。

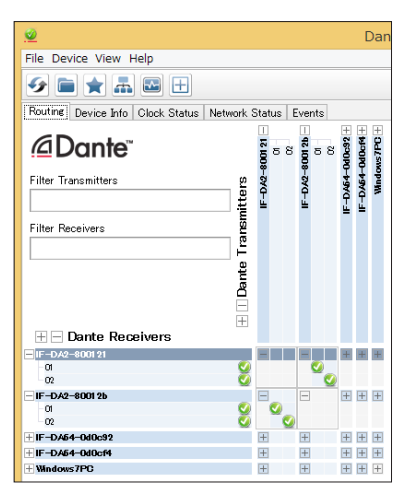

# IF-DA2 Danteファームウェアアップデート手順

- 1. TASCAMのウェブサイト (https://tascam.jp/jp/) より最 新のファームウェアをダウンロードします。 ダウンロードを行ったファイルがZIP形式などの圧縮ファイル の場合は、解凍してください。
- **2.** ダウンロード/解凍した最新のDanteアップデートファイル (IF-DA2 full Vx.xx.dnt) を任意のディレクトリーにコピー してください。

(例:デスクトップ等)

ファイル名に含まれる「Vx.xx」は、バージョン番号を表し ます。最新の番号と一致しているか確認してください。

- **3.** IF-DA2を装着したSS-CDR250N / SS-R250Nの電源がス タンバイ状態になっていることをご確認ください。
- **4.** コンピューターのEthernet端子とIF-DA2の端子をLANケー ブルで接続します。
- **5.** IF-DA2を装着したSS-CDR250N / SS-R250Nの電源をオ ンにします。

**2. 《Status》**タブをクリックします。 赤枠部(□)がバージョン番号です。 ここに表示されるバージョン番号が、これからアップデートし ようとしているファームウェアバージョンと同じ、または新し い場合はアップデートの必要はありません。

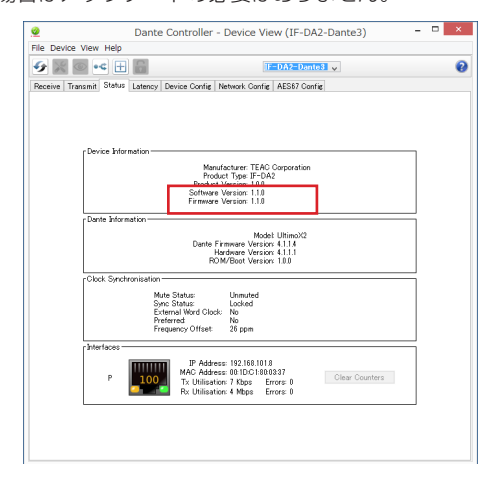

**6.** コンピューターにインストールしたDante Firmware Update Managerを起動します。

起動後に下記の画面が現れますので、**《Next》**ボタンを押し てください。

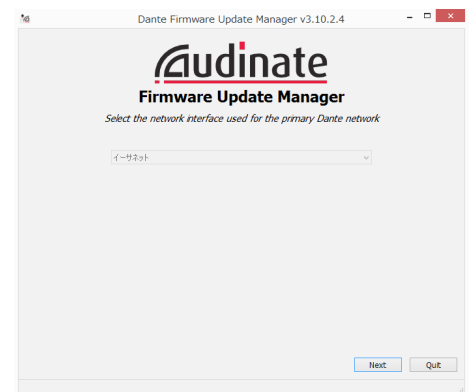

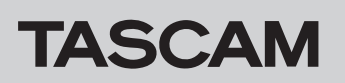

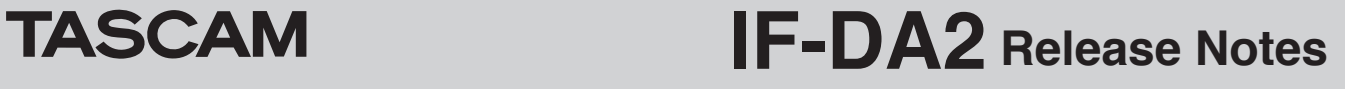

**7. 《Update Dante Firmware》ボタンを押してください。** 

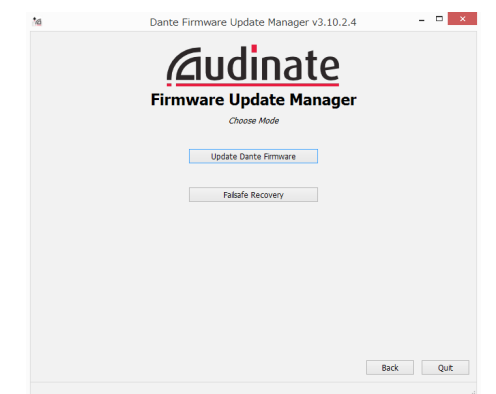

**8. 《Browse》**ボタンを押し、手順2.でコピーしたファイルを選 択し開いてください。

その後、**《Next》**ボタンを押してください。

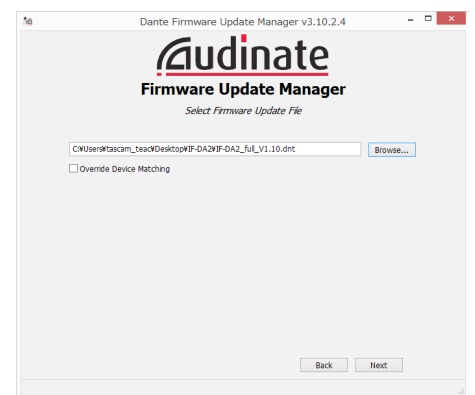

**9.** 下記画面が表示され、赤枠(■)で囲まれた文字が《Finding **matching devices...》**の場合、手順8.で選択したIF-DA2 Danteファームウェアでアップデート可能なDante機器を探 していますので、そのままの状態でお待ちください。

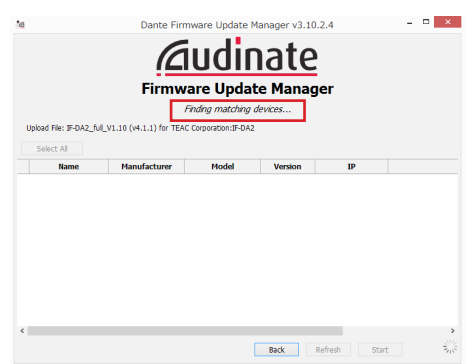

赤枠(□) で囲まれた文字が《XX matching devices **found (of YY total)》**になった場合、コンピューターと Danteネットワークで接続されたアップデート可能な機器が YY台中、XX台存在するということになります。

注意

赤枠( )で囲まれた文字がもし、**《No matching devices found (of YY total)》**の場合、アップデートしたい機器がコ ンピューターと正常に接続されているかご確認ください。

**10.** 赤枠(■)で囲まれた文字が《XX matching devices **found (of YY total)》**になりましたら、アップデートした いDante機器にチェック(4)を入れ、**《Start》**ボタンを押 します。

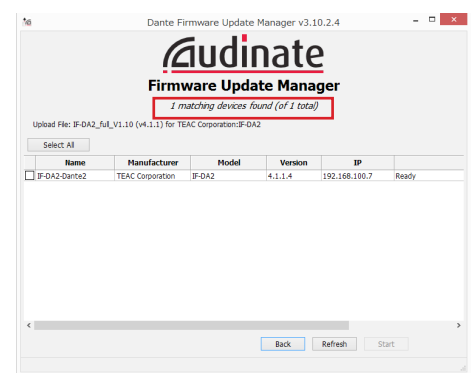

**11.《OK》**ボタンを押してください。

**《OK》**ボタンを押すと、IF-DA2 Danteファームウェアのアッ プデートが開始されます。

アップデートには、数分~ 10分以内程度の時間がかかること があります。

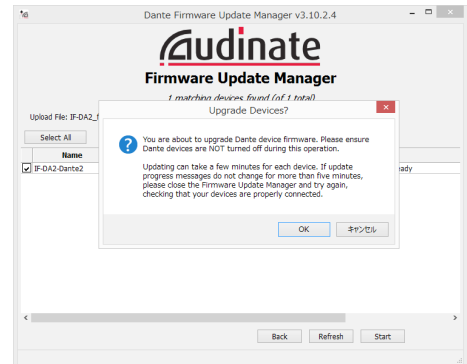

**12.** 下記のポップアップメッセージが表示されましたら、**《OK》** ボタンを押してください。

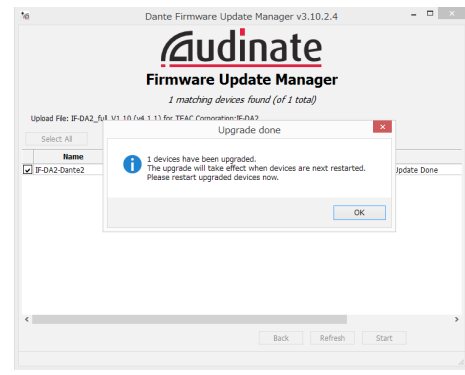

<span id="page-3-0"></span>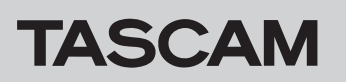

**13. 《Quit》**ボタンを押し、Dante Firmware Update Manager を終了します。

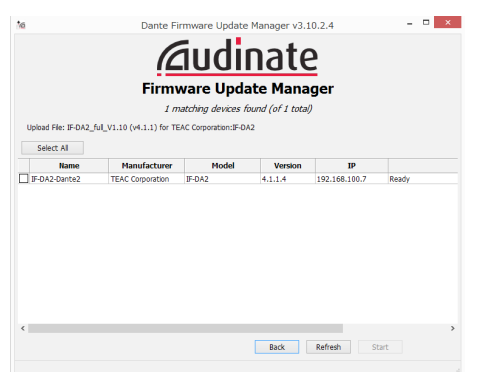

**14.** SS-CDR250N / SS-R250Nの電源をスタンバイ状態にし、 10秒程度待ちます。

10秒程度経ちましたら、SS-CDR250N / SS-R250Nの電 源をオンにします。

**15.** コンピューターにインストールしたDante Controllerを起動 します。

**16.** Dante Controllerを起動すると、下記の画面が現れます。 コンピューターとDante機器が正常に接続されている場合、 機器名が現れます。

アップデートしたい機器の機器名をダブルクリックします。

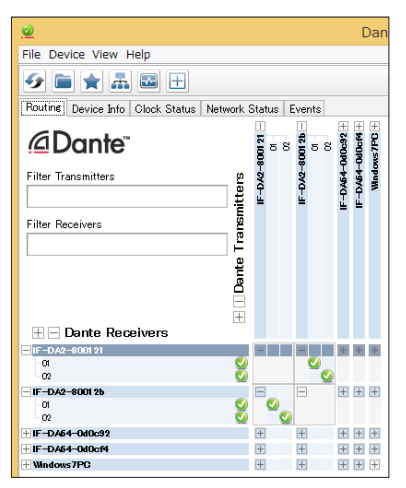

17. 《Status》タブをクリックし、赤枠部(□)のバージョン 番号が、最新になっていれば、アップデート完了です。

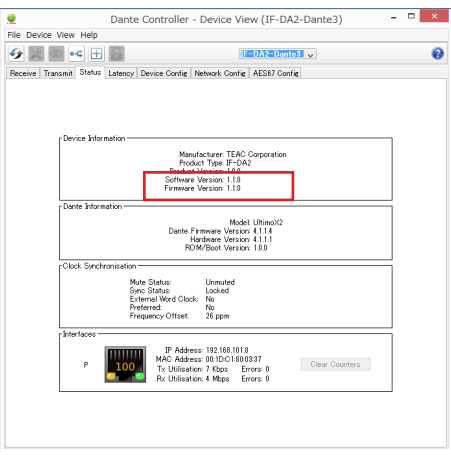

#### IF-DA2 Danteファームウェアアップデート中に失敗した場合の復帰手順

アップデート中にアプリを強制的に閉じたり、ネットワークを切断してしまった場合などアップデートに失敗すると、アップデート後の Dante Controllerにおいて下記のように、機器名が赤く表示されてFail-safeモードに入っていることがあります。 復帰するには、以下の手順が必要です。

**1.** Dante Controllerを起動します。

赤く表示されているDante機器の機器名をダブルクリックし ます。

赤枠(□)の中のように表記されていた場合、Fail-safeモー ドになっています。

この時、赤点線( ...) の6文字(桁)の英数字アルファベッ トをメモしておいてください。

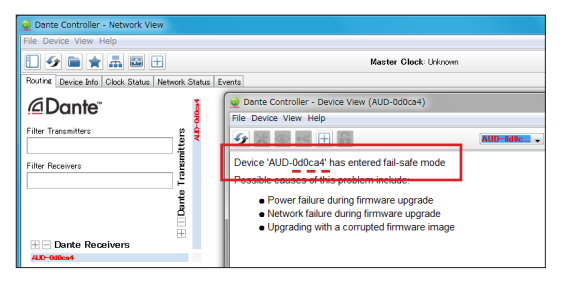

**2.** Dante Firmware Update Managerを起動し、**《Next》**ボ タンを押します。

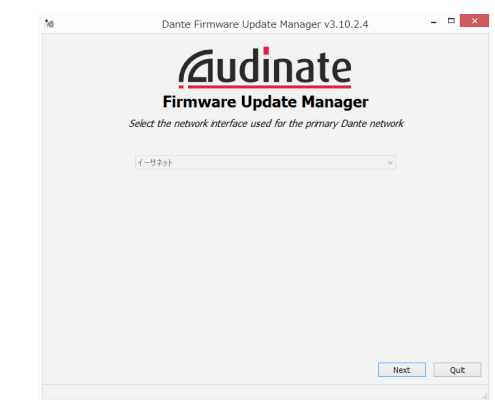

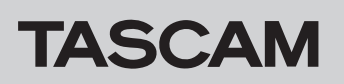

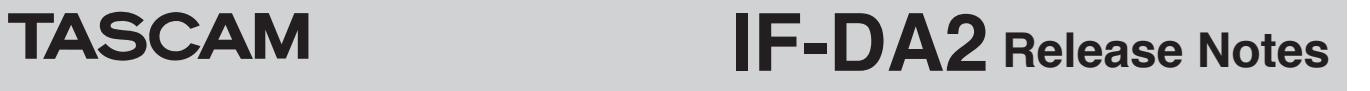

**3. 《Failsafe Recovery》ボタンを押します。** 

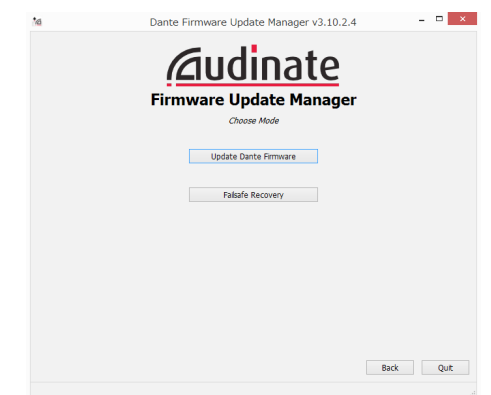

**4.** Fail-safeモード中の機器がネットワーク内に存在している場 合、スキャン結果に機器のMACアドレスが表示されます。 手順1.でメモした英数字列6文字(桁)と表示された英数字列  $6x$ 字(桁、 200) が一致していた場合、チェック(ノ)をし てから**《Start》**ボタンを押します。

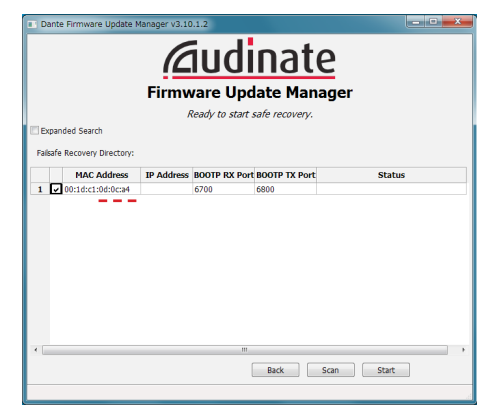

**5. 《OK》**ボタンを押し、Recoveryモードに入ります。 Recoveryモードは、数分~ 10分以内程度かかることがあり ます。

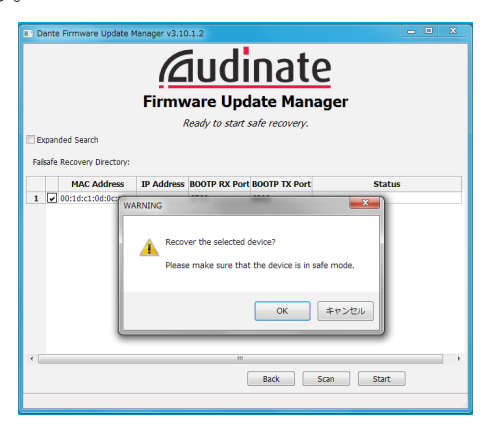

**6. 《OK》**ボタンを押してください。 SS-CDR250N / SS-R250Nの電源をスタンバイ状態にし、 10秒後にSS-CDR250N / SS-R250Nの電源をオンにして ください。

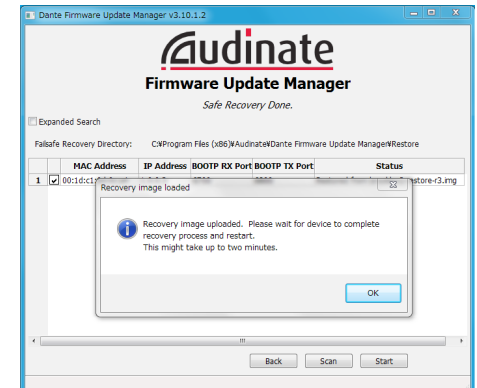

**7.** Dante Controllerを起動し、アップデートした機器名が黒く 表示されていれば、Dante機器が復帰したことを表します。

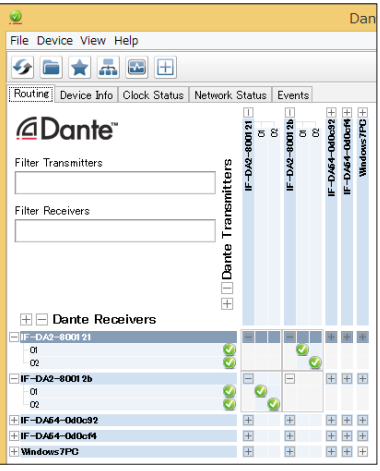